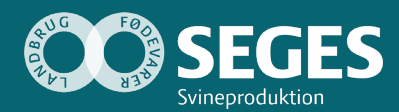

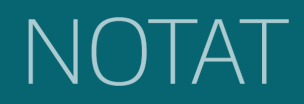

**Nr. 2122 Udgivet 12. oktober 2021**

## **FODERETS KLIMAAFTRYK PÅ PRODUKTIONSRAPPORTEN**

Finn Udesen

*Center for Klima & Bæredygtighed* 

STØTTET AF

# **Svine**afgiftsfonden

### Hovedkonklusion

Der er udviklet software af SEGES Svineproduktion i samarbejde med AgroVision, som gør det muligt at foretage en automatisk sammenkædning af foderrecepter med grisenes produktivitet. Der er samtidig udviklet software, så klimadata også kan komme med på foderrecepten.

### **Sammendrag**

Foderet udgør den største andel af grisens klimaaftryk og er helt afhængig af foderets klimaaftryk pr. foderenhed i kombination med foderforbruget pr. kg tilvækst for vækstdyr eller pr. fravænnet smågris i soholdet. Fodret er et virkemiddel, som alle griseproducenter kan arbejde med løbende.

Kombinationen mellem foderets klimaaftryk og forbruget af foder pr. gris/kg tilvækst medfører, at det er nødvendigt at have en sammenkobling af foderets klimatal med produktivitet, således at der kan beregnes et nøgletal på produktionsrapporten, der udtrykker grisens klimatal for det forbrugte foder. SEGES Svineproduktion har i samarbejde med AgroVision udviklet software, der gør det muligt at få klima- og miljøtal med på den optimerede foderrecept. Dermed er det muligt at få klima- og miljødata med på produktionsrapporten. Men det kræver, at den der har ansvaret for bedriftens foderrecepter, dels er i besiddelse af AgroVisions klimamodul og dels at der laves en kæde af transaktioner inden nøgletal som fx klimatal pr. kg tilvækst eller pr. fravænnet gris kan ses på produktionsrapporten.

Alternativet til at få klimatallene overført automatisk er at indtaste foderreceptens næringsstofindhold sammen med klima- og miljødata manuelt i PigVision, med de usikkerheder for fejltastning det medfører.

## **Baggrund**

Foderet udgør godt 70 % af klimabelastningen ved produktion af grise. Griseproducentens muligheder for at påvirke foderets klimaaftryk på grisen afhænger af, at der er et foderoptimeringsværktøj til rådighed, der kan anvendes dels til at simulere, hvad råvarevalget betyder for foderets klimaaftryk, dels hvilken betydning foderblandingen har for grisens klimaaftryk. Foderets reelle betydning for

grisens samlede klimaaftryk fremkommer først, når foderets klimaaftryk pr. foderenhed kobles sammen med grisens produktivitet, og der beregnes kg CO<sub>2</sub>e pr. kg tilvækst. Et nøgletal der kan ligestilles med FEsv pr. kg tilvækst. Sammenkoblingen mellem produktivitet, foderblandingernes klimaaftryk, samt muligheden for at se, hvad råvarevalget betyder for klimaaftrykket på foderet og grisen, er en afgørende faktor for at gøre foderets klimaaftryk til et effektivt virkemiddel for griseproducenten, og den fremtidige forskning og udvikling af klimavenligt foder.

### Materialer og metoder

### Foderoptimeringen og hvordan der kommer klimatal på foderrecepten

Med WinOpti, der er AgroVisions foderoptimeringsprogram, kan man i miljømodulet beregne miljøaftryk på enkelte recepter og underlæggende råvarer baseret på klimadata fra SEGES-Svinefoderdatabase. Med en nyudviklet teknologi kan man med WinOpti uploade foderrecepter til **A**groVision**D**ata**Ex**change (ADEx). Griseproducentens management software PigVision kan hente foderrecepten fra ADEx-databasen og automatisk få foderrecepten koblet sammen med den gruppe af grise, der har fået det pågældende foder.

Produktivitets- og klimanøgletallenes vej fra SEGES-Svinefoderdatabase til data ligger i SEGES Landsgennemsnitdatabase sker gennem 5 trin, som er vist i figur 1:

- 1. Foderrecepten oprettes i WinOpti og uploades til ADEx
- 2. Griseproducenten sender navn på foderblandingen/foderblandingskoder til ADEx
- 3. Recepter og foderblandingskoder kobles i ADEx-databasen
- 4. Foderdata og klima-/miljøtal sendes til PigVision
- 5. PigVision genererer et E-kontrolsdataupload til ADEx, som lægges klar til modtagelse af SEGES i API. På produktionsrapporten er der nu beregnet et klima-/miljøtal pr. smågris (søer) eller pr. kg tilvækst (smågrise/slagtegrise). Griseproducenten skal huske at kontrollere/sætte et flueben ved overførsel af data til SEGES, så de kan indgå i en komplet klima-/miljøopgørelse på grisen.

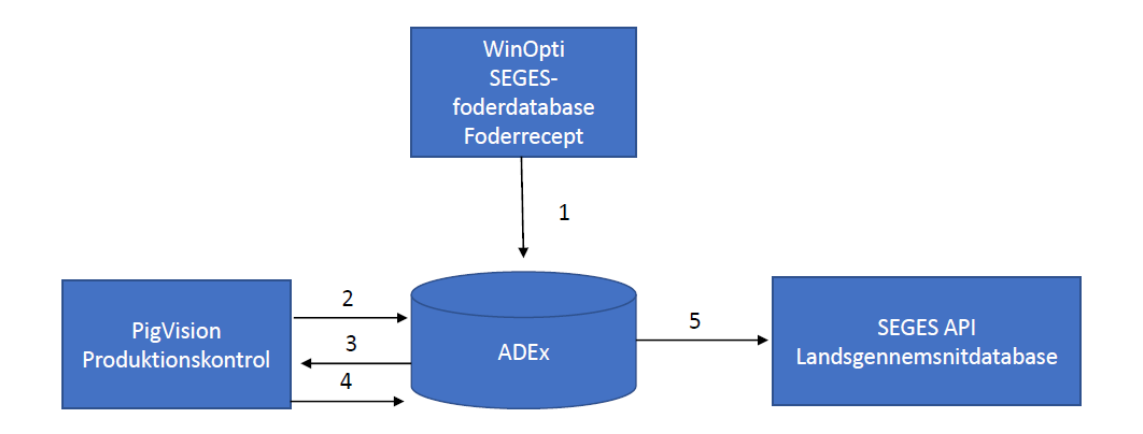

**Figur 1.** Dataflow fra foderdatabasen til data ligger i SEGES Landsgennemsnitdatabase

#### Sådan får du klimanøgletal på produktionsrapporten

når griseproducenten har angivet sin identifikationskode (denne kode oplyses af foderleverandøren eller den der har foretaget foderoptimeringen, da denne er unik for griseproducenten i WinOpti).

Efter aktivering kan griseproducenten i PigVision nu bruge funktionen "Upload til ADEx" for at sende sine navne og koder på foderblandinger og eventuelle råvarer i PigVision til ADEx, hvor de kan kobles med recepterne. Dette foregår på MyAgroVision-portalen, hvor griseproducenten nu ser både sine foderblandinger fra PigVision, vist ved de koder griseproducenten har oprettet dem med og sine recepter fra foderleverandøren. I tabellen kobler griseproducenten sine enkelte foderblandingskoder sammen med den rigtige recept og der angives yderligere en "Gyldig fra" dato. Når koblingen er gemt i tabellen, vil de nye foderdata og tilhørende klima-/miljøtal fremgå af næste E-kontrol, som bliver beregnet i PigVision.

### Konklusion

Alle griseproducenter, der er hjemmeblandere, har nu mulighed for at få oplyst foderets klima- /miljøaftryk på lige fod med dem, der indkøber foder fra en foderstofforretning, der kan levere et klima- /miljøaftryk på fodret. Via en dataudvekslingsserver hos AgroVision kan foderrecepten automatisk kædes sammen med den dyrgruppe, der aktuelt laves produktivitetsberegninger på. På produktionsrapporten vil der være et nøgletal, der viser foderets klimaaftryk på grise eller pr. kg tilvækst. Griseproducenter har dermed mulighed for at arbejde med fodersammensætning og foderforbrug, som et virkemiddel til at reducere grisens klimaaftryk.

### **Deltagere**

AgroVision

NAV nr.: 1431

## Appendiks

Guide til opsætning af WinOptis miljømodul og fx PigVision

Med version 2020.3.7646.20057 er det muligt at uploade recepter til **A**groVision**D**ata**EX**change, herfra kan recepterne kombineres med andre datakilder, som fx PigVision.

Med WinOptis miljømodul kan man ligeledes uploade beregninger af de enkelte recepters og underliggende råvarers miljøtryk på basis af SEGES-Svinefoderdatabase.

#### **Opsætning i PigVision**

I "Indstillinger" angives de fornødne server adresser:

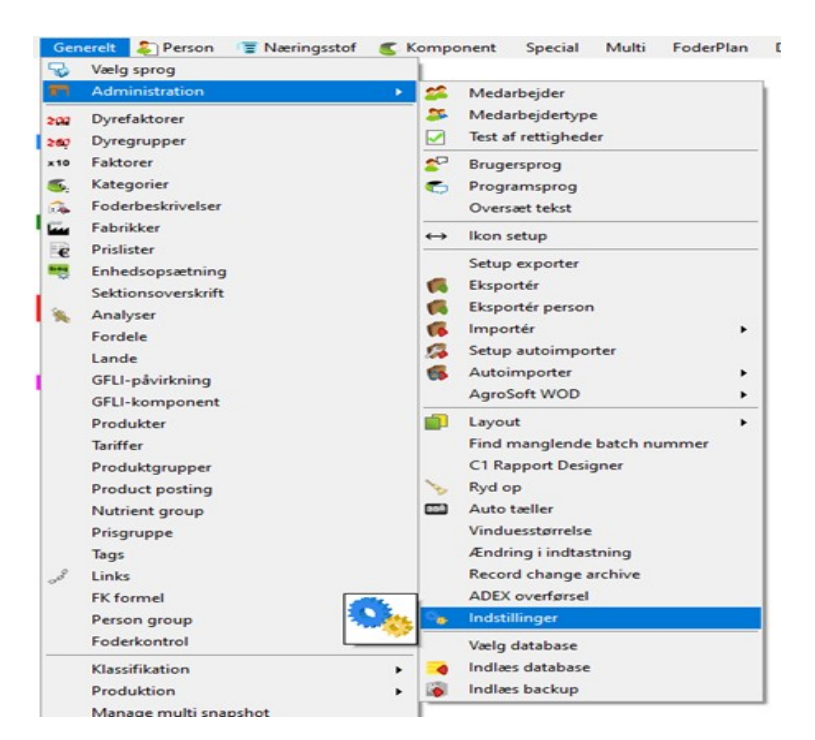

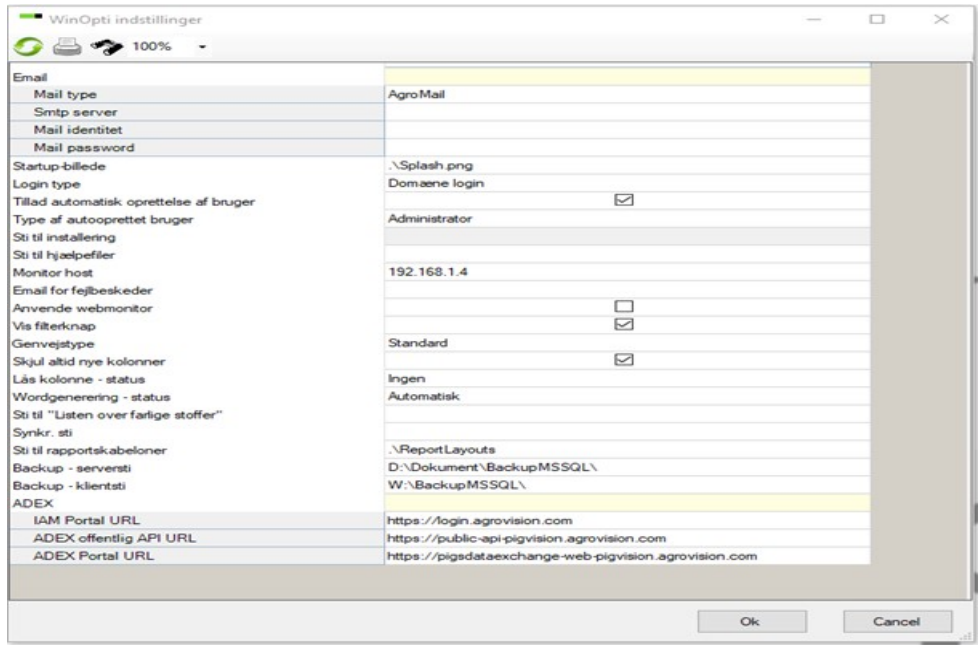

Herefter etableres forbindelsen til ADEX:

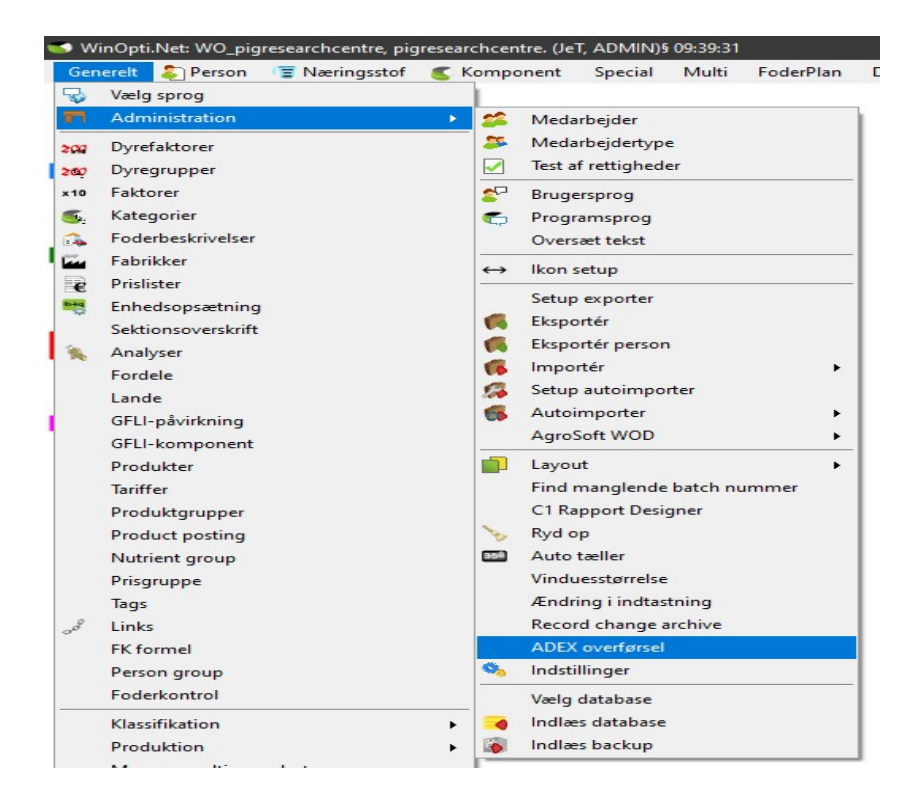

Bemærk databasenavnet øverst oppe i titellinjen, i dette tilfælde **"pigresearchcentre".** Det er dette navn, der i ADEx præsenteres som "FeedSupplier", det er derfor formålstjenligt at vælge et sigende navn! Bemærker at der er et nyt menupunkt "ADEx-overførsel".

Ved at trykke på dette, viderestilles man til MyAgroVision, hvor man opretter sig som bruger, med selvvalgt adgangskode. Bemærk at kodeordet bør bestå af både store og små bogstaver, tal og specialtegn, fx: **AgroVision4!. Denne procedure skal kun foretages en gang.**

Nedenfor er vist et loginbillede, og efter forhåbentligt heldigt login mødes man af den følgende skærm, hvor man angiver, hvordan man ønsker at udveksle data med ADEx. Herefter er det blot at returnere til WinOpti.

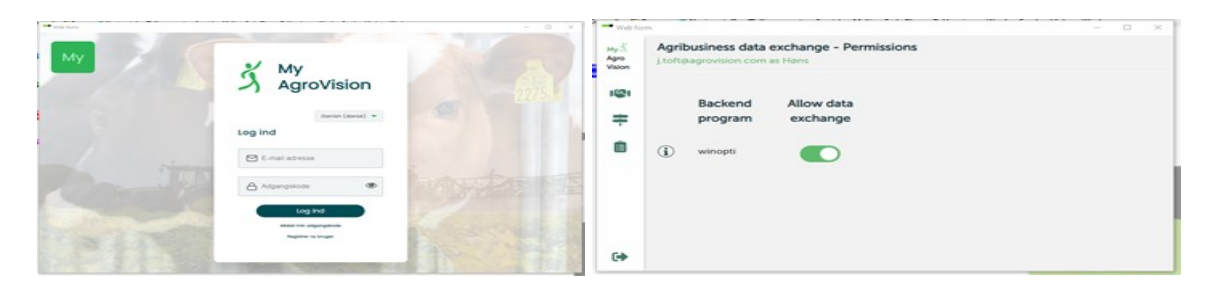

I WinOpti bør man skabe sig en næringsstofliste, der indeholder de næringsstoffer, der er ønskelige at gense i ADEX og ultimativt i diverse opgørelser, herunder i kombination med fx produktivitetsdata.

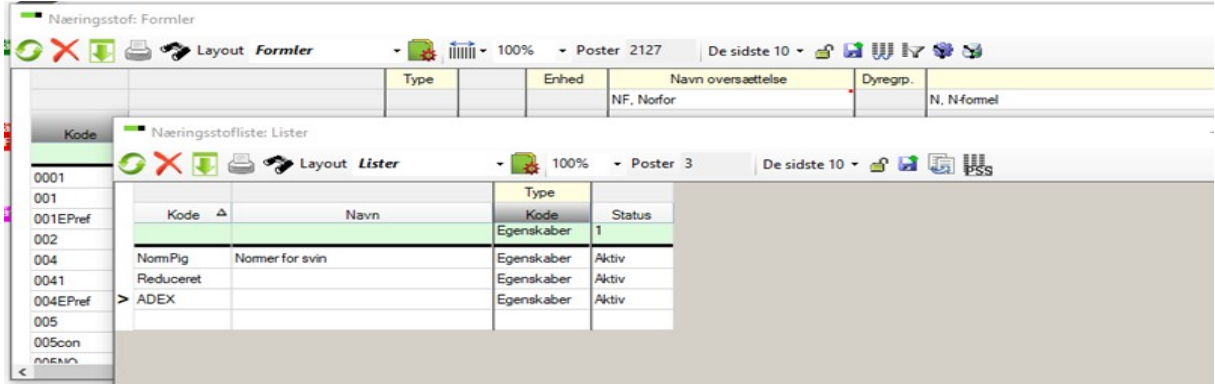

Der er ikke fuldstændigt konsensus om næringsstofkoder, der skal derfor foretages en "mapping" for at sikre den korrekte sammenkobling mellem AgroVision-standard og foderdatabasens koder.

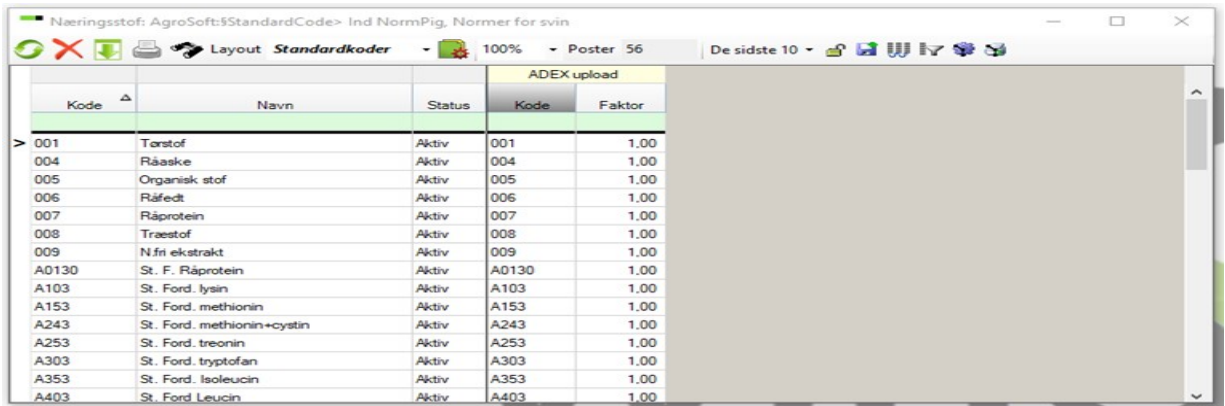

Tilsvarende skal koderne for miljøaftrykket også pares sammen, så der er overensstemmelse mellem koderne i foderdatabasen og de miljøaftryk man ønsker at se i ADEx-databasen og på produktionsrapporten.

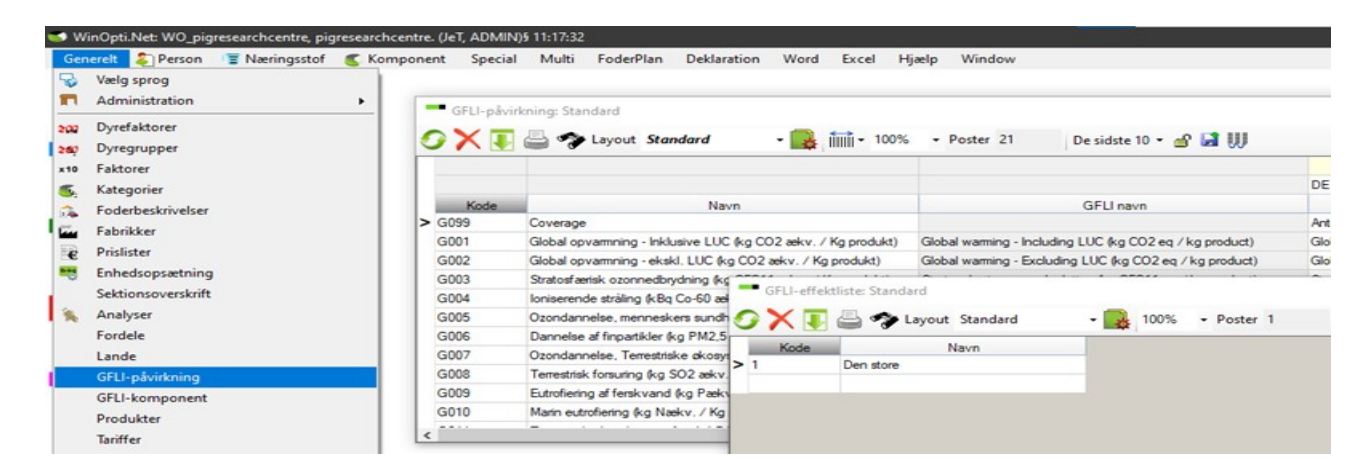

De 2 lister, en næringsstofliste og en miljøaftryksliste, tildeles nu de enkelte dyregrupper.

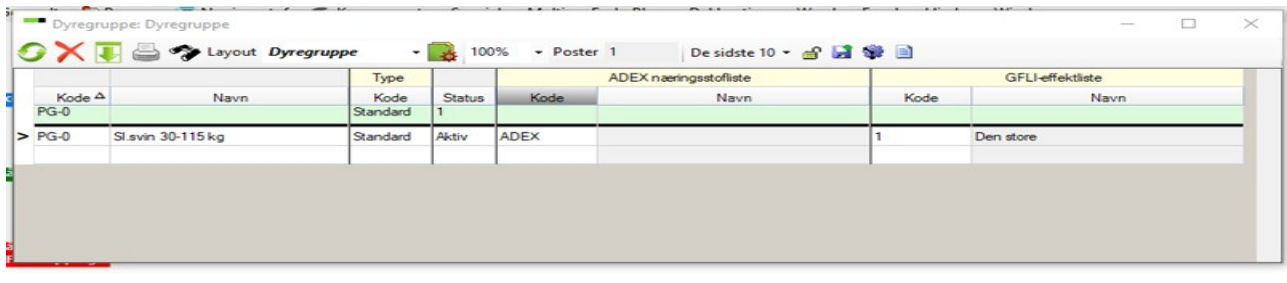

I nedenstående biled ses de ting, der skal være på plads, for at en recept kan overføres til PigVision.

- 1. Der skal være en person tilknyttet recepten
	- b. Foranstillet 0 skal undgås, virker ikke p.t. i ADEx.
- 2. Typningen af recepten; der skal tildeles en type, der kan have en "tick" **Share feed compo….."**
	- a. Ved "tick" sender man oplysninger om råvarerne med (åben blanding).
	- b. Uden "tick" sender man blot receptens samlede næringsstof og eventuelle klimaaftrykværdier (lukket blanding).
		- 1) I "Recept setup" er der mulighed for at angive et under-CHR-nummer, virker dog p.t. ikke i ADEx.

Tilbage er blot at trykke på  $\overline{A}$  og håbe på det bedste.

Bemærk ved brug af GFLI-modulet sker der en validering af "Coverage", altså den del af tørstoffet, der er klimadeklareret. Coverage skal være 100 for at overførsel finder sted.

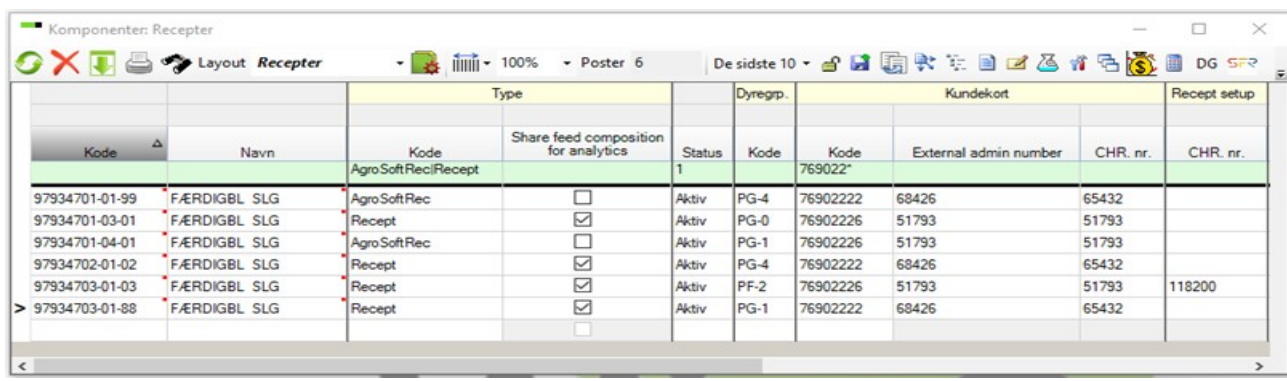

Guide til opsætning af PigVision

Kontakt leverandøren af foderrecepter og bed dem om at oplyse deres identifikationskode for dine blandinger. Sammen med dit CHR.-nr. er det din sikkerhed for, at kun du får adgang til dine blandinger. Følg derefter nedenstående vejledning.

For at komme i gang skal du først oprettes i MyAgroVision. Har du tidligere været oprettet i anden forbindelse, kan du springe ned til "**Nu kan du logge ind med e-mail og adgangskode**". Åben PigVision.

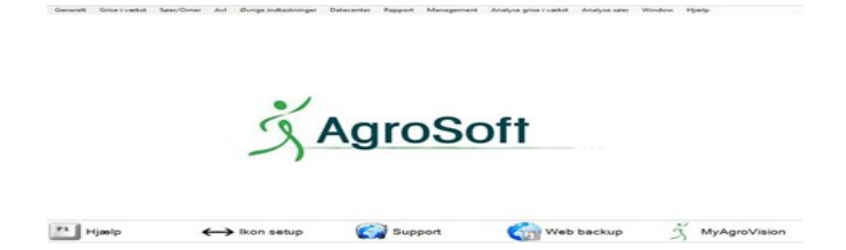

Første gang man logger på, skal man oprette sig som bruger. Vælg først sprog i feltet, som den sorte pil peger på. Derved åbner der sig et nyt vindue, hvor man først indtaster sin e-mailadresse og derefter en adgangskode. Adgangskoden skal indtastes to gange. Koden skal bestå af mindst et tal, et stort bogstav og et specialtegn (!"#¤%&/()=+?). Klik herefter på "Tilmeld ny bruger". Indenfor et minut vil du modtage en e-mail fra AgroVision, hvor du skal klikke på "Activate".

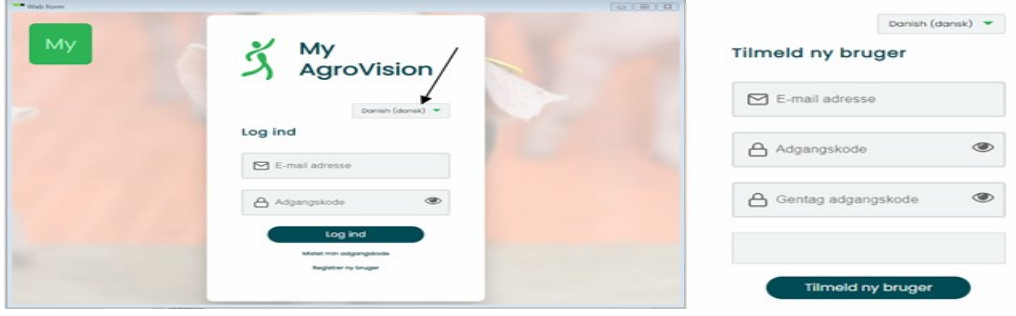

#### **ActivationMailSubject**

info@agrovision.com

O Hvis der er probl er med v ningen af meddelelsen, kan du klikke her for at få vist den i en webbrowser. Senati 1001-10-2019 22:25<br>Til Paul Said Fredsted

#### **Welcome to MyAgrovision**

AgroVision is constantly improving its services. By automating more and more processes, we can work more<br>efficiently and be of better service to you. Through your personal MyAgrovision account, more data and new functions<br>

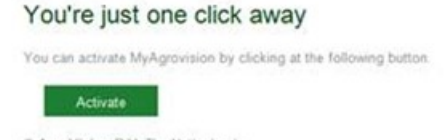

C AgroVision B.V. The Netherlands<br>Headquarters: Keinerstrast 15, 7418ET, PO 00X 753, 7400AT, Deverter: The Netherlands

Når man har aktiveret sit login, så følger der endnu en e-mail, som bare er en "Velkommen til MyAgroVision".

#### ActivatedMailSubject

#### info@agrovision.com

O Hvis der er problemer med v ningen af meddelelsen, kan du klikke her for at få vist den i en webbrowser. ti 01-10-2019 22:25<br>Paul Said Fredsted

### Welcome to MyAgroVision

Congratulations, you have successfully activated your personal MyAgrovision account. You can now work with our<br>smart software solutions. If you have any questions? Please contact info@agrovision com

C AgroVision B.V. The Nethedands<br>Headquarters: Keulenthast 15, 7419ET, PO BOX 753, 7400AT, Deventer, The Netherlands

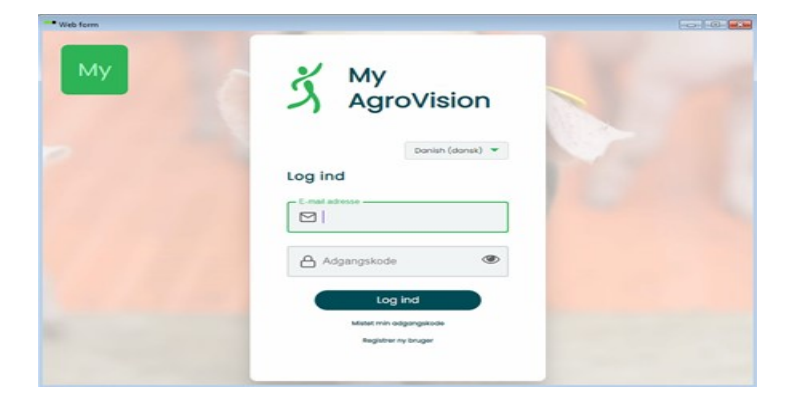

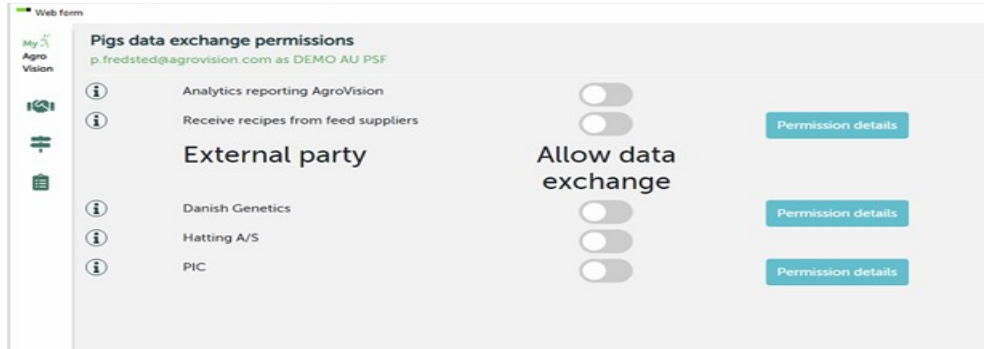

Dette vindue kan indeholde flere punkter end de her angivne. Men det som det drejer sig om her, er "Receive recipes from feed suppliers".

Det lille "i" til venstre for teksten er en informationsboks, der fortæller lidt om, hvad det indebærer, at man aktiverer dette link til foderleverandører/leverandør af foderrecepter.

Selve aktiveringen sker, ved at man først klikker på kontakten ud for "Receive recipes from feed suppliers".

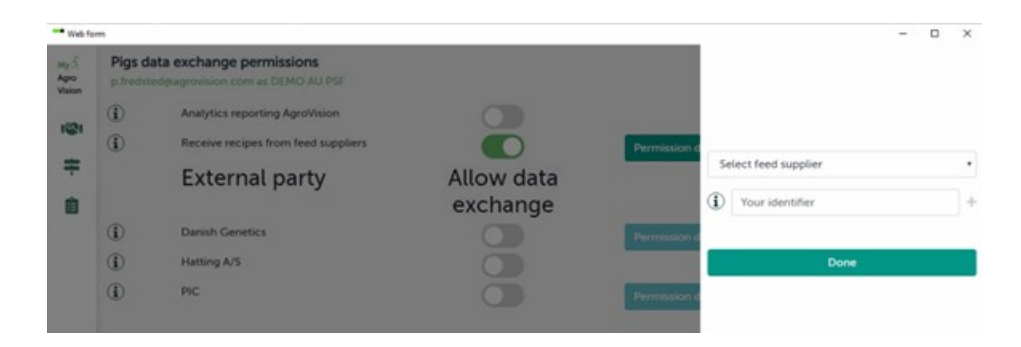

Klik på "Permission details" og der åbner sig et vindue til højre for "Permission details":

Vælg først din foderleverandør i feltet "Select feed supplier" ved at klikke på den lille pil, som er ud for teksten. I feltet derunder indtastes identifikationskoden fra den valgte foderstofleverandør. Klik herefter på "Done" eller hvis der er flere foderstoffer som du vil lave links til, kan de oprettes ves at klikke på "+".

Luk nu MyAgroVision ned på krydset i vinduets øverste højre hjørne.

Derefter skal du tilbage til PigVision hovedmenu for at sende de nødvendige data til AgroVision Data Exchange (ADEx), så systemet laver forbindelsen til den eller de foderstoffer, som er oprettet.

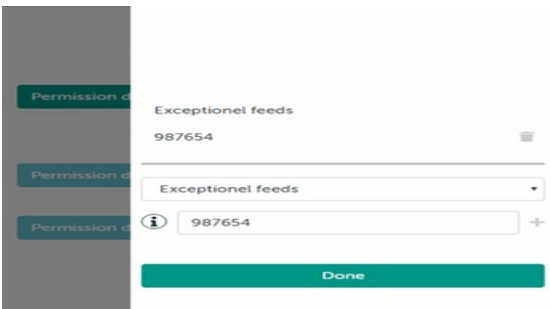

Fra hovedmenuen åbnes menuen: Generelt, Administration, Eksporter og "Upload til ADEx".

Efter den første upload skal man vente i 10 minutter.

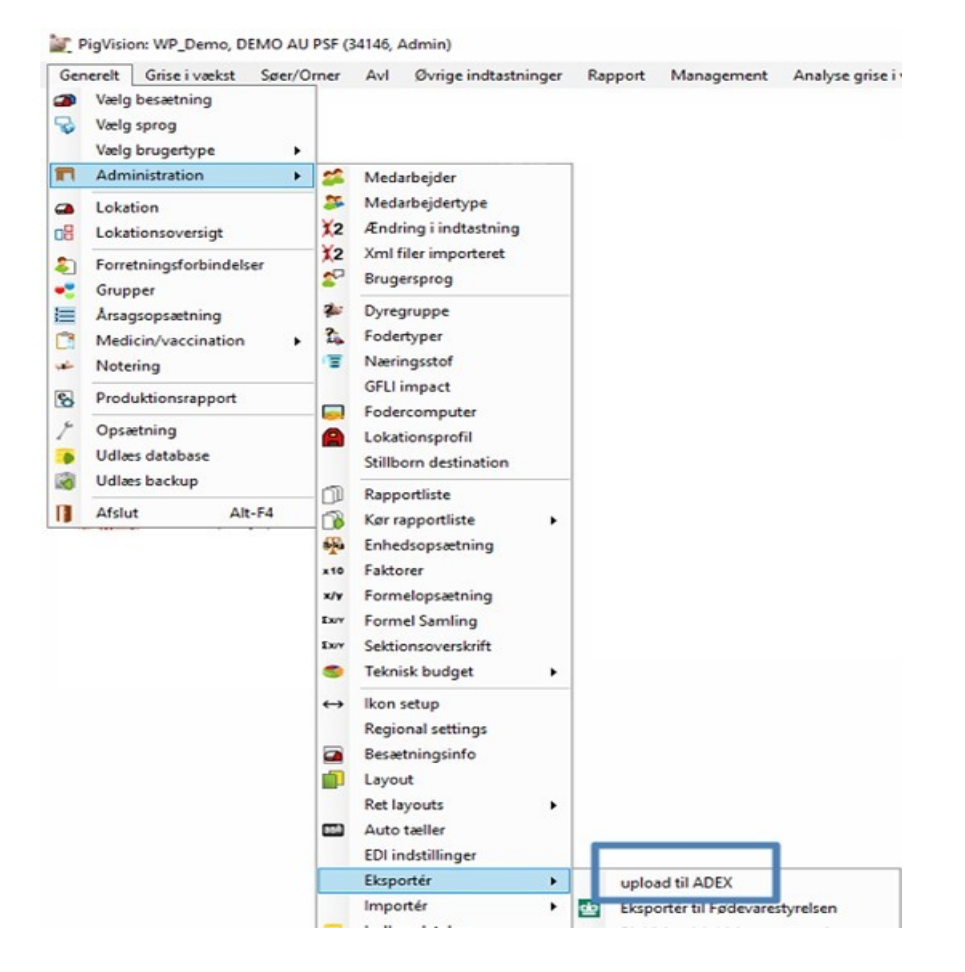

Åben MyAgroVision igen og nu skal der laves en kobling mellem de koder, som du har givet foderblandinger og råvarer i Pigvision, og de koder som din foderleverandør bruger.

Klik på ikonet der er markeret med en rød boks herunder. Derved åbnes det vindue, hvor selve koblingen mellem dine egne og din leverandørs foderkoder angives.

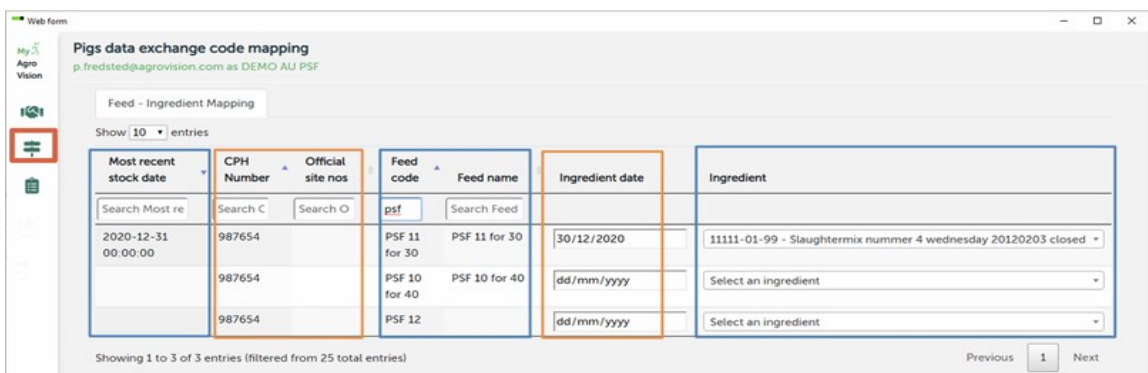

Fra venstre mod højre:

Første blok anvendes ikke p.t. Anden blok er besætningens CHR.-nr. og eventuelt under CHR. numre. Dette kan bruges, hvis du har flere ejendomme med deres eget CHR.-nummer.

Ved flere ejendomme er det det CHR-nr. der er angivet i Lokation, som skal indtastes:

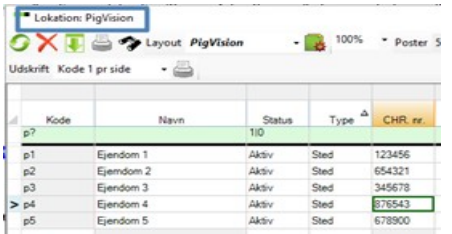

Tredje blok er koder og navne fra eget foderkartotek.

Fjerde blok er den dato, hvor denne blandingssammensætning og næringsstofindhold skal gælde i Ekontrol beregningerne.

Den dato som er blevet indtastet, ligger i listen af "Gyldig fra":

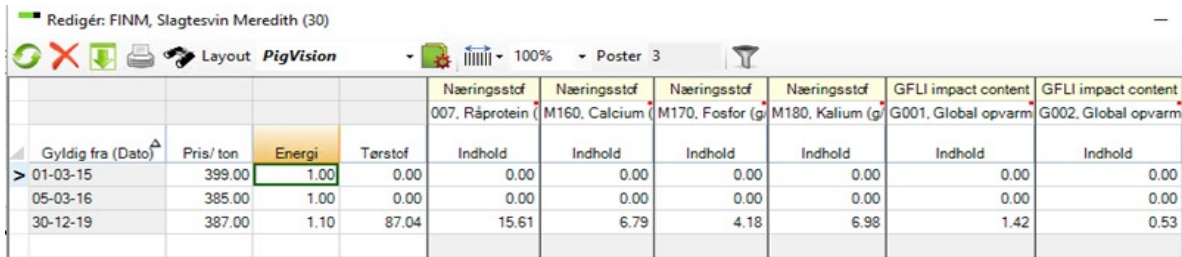

Femte blok er en liste over de blandinger, som foderreceptleverandøren eller foderstofleverandøren har uploaded til dit CHR.-nr. og den identifikationskode, som du har fået af dem. Ved at klikke på den lille pil-ned ude til højre kan man scrolle sig gennem alle de blandinger og råvarer, der er, og vælge den der passer sammen med egen blanding.

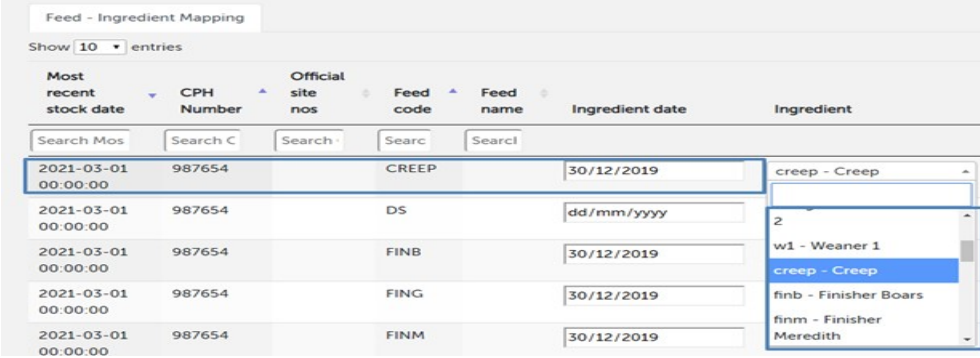

Når man har linket egne koder med koder fra foderreceptleverandøren, så lukker man vinduet på krydset i øverste højre hjørne. Alt vil være gemt og nu kan man lave sine E-kontroller på basis af de informationer, som er kommet via de links, man har lavet.

Man kan først se værdierne fra de råvarer og blandinger, som hentes via MyAgroVision i eget foderkartotek, efter den første E-kontrol er beregnet.

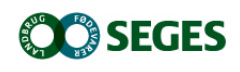

*Tlf.: 33 39 45 00 svineproduktion@seges.dk*

Ophavsretten tilhører SEGES. Informationerne fra denne hjemmeside må anvendes i anden sammenhæng med kildeangivelse.

Ansvar: Informationerne på denne side er af generel karakter og søger ikke at løse individuelle eller konkrete rådgivningsbehov.

SEGES er således i intet tilfælde ansvarlig for tab, direkte såvel som indirekte, som brugere måtte lide ved at anvende de indlagte informationer.